# How to resize large images on WordPress

Sometimes you may have images on your website that are too large for their purposes and as a result it increases website's storage consumption and impacts site load speed.

In general any images larger than 300kb are too large and should be reduced in size.

When you are to upload an image that is too large in file size, consider trying to reducing it before uploading or contact Marketing Creative Services for help.

## Steps to resize images

Open de Media Library by going to **WordPress Dashboard > Media > Library**. Click on the image.

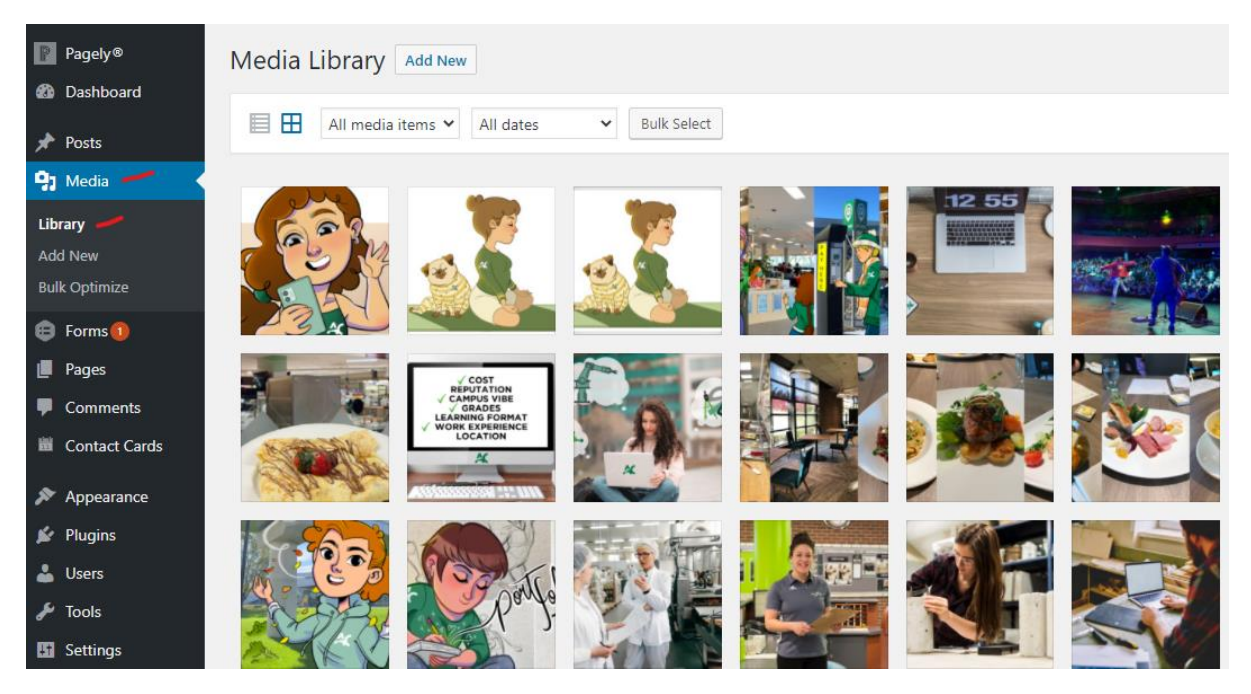

If you want to find a specific image, you can also search by typing any term or the file name on the top right-hand input.

### When clicking on the image, its screen will pop up.

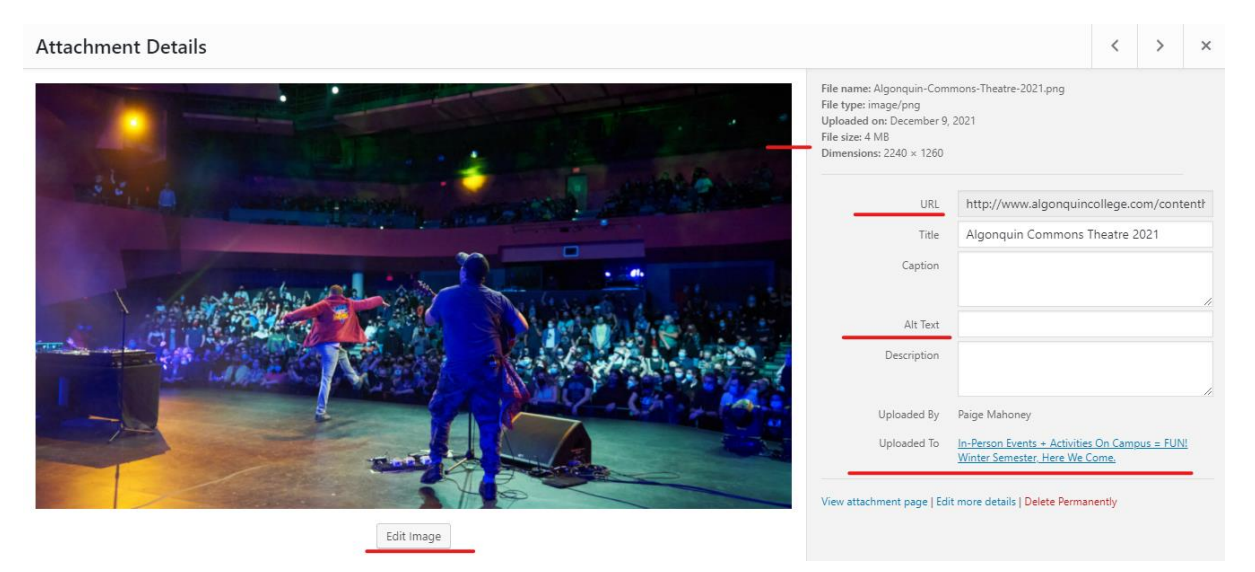

On the image screen you find:

- File size information
- URL information
- Alt text field
- 'Uploaded to' information
- Edit image button

On the example above, the image is 4MB of file size. This is excessively large. This image impacts load speed significantly.

You also can see that Alt Text is empty. It must be filled with a proper alternative text that explains the image for people with sight disabilities.

# Confirming the image size on the page

Click on the link displayed on 'Uploaded to' to go to the page where the image is displayed:

#### **Enjoying Music or a Show**

Live performances are back at the Algonquin Commons Theatre and shows are scheduled well into 2022. There are lots of options from musical performers and musical theatre to comedians and more. Get your tickets today!

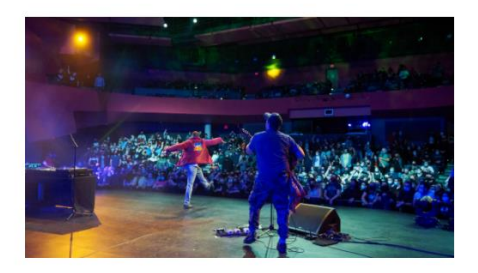

Like attending events from the comfort of your own home? Maybe in your pyjamas? While we're looking ahead to an increase in on-campus, in-person events and activities, virtual options aren't going anywhere, including the beloved Dirty Bingo.

We like lounging in our PJs too, but we can't wait to see everyone on campus for the return of live events and entertainment. Mark your calendars now so you don't miss out!

## Confirming the image real size

Going back to the image screen, you can copy the URL from the URL information to access the image.

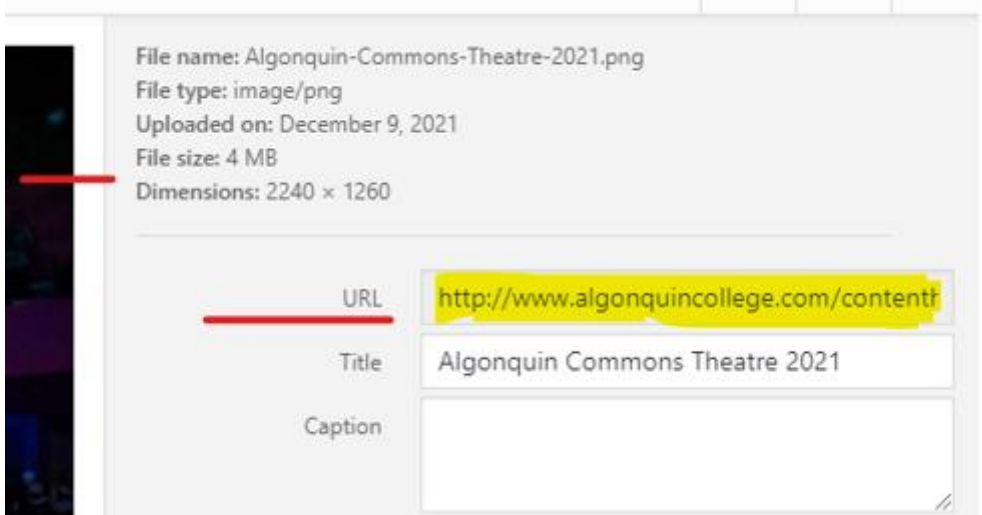

## Then you can paste on your browser to access it.

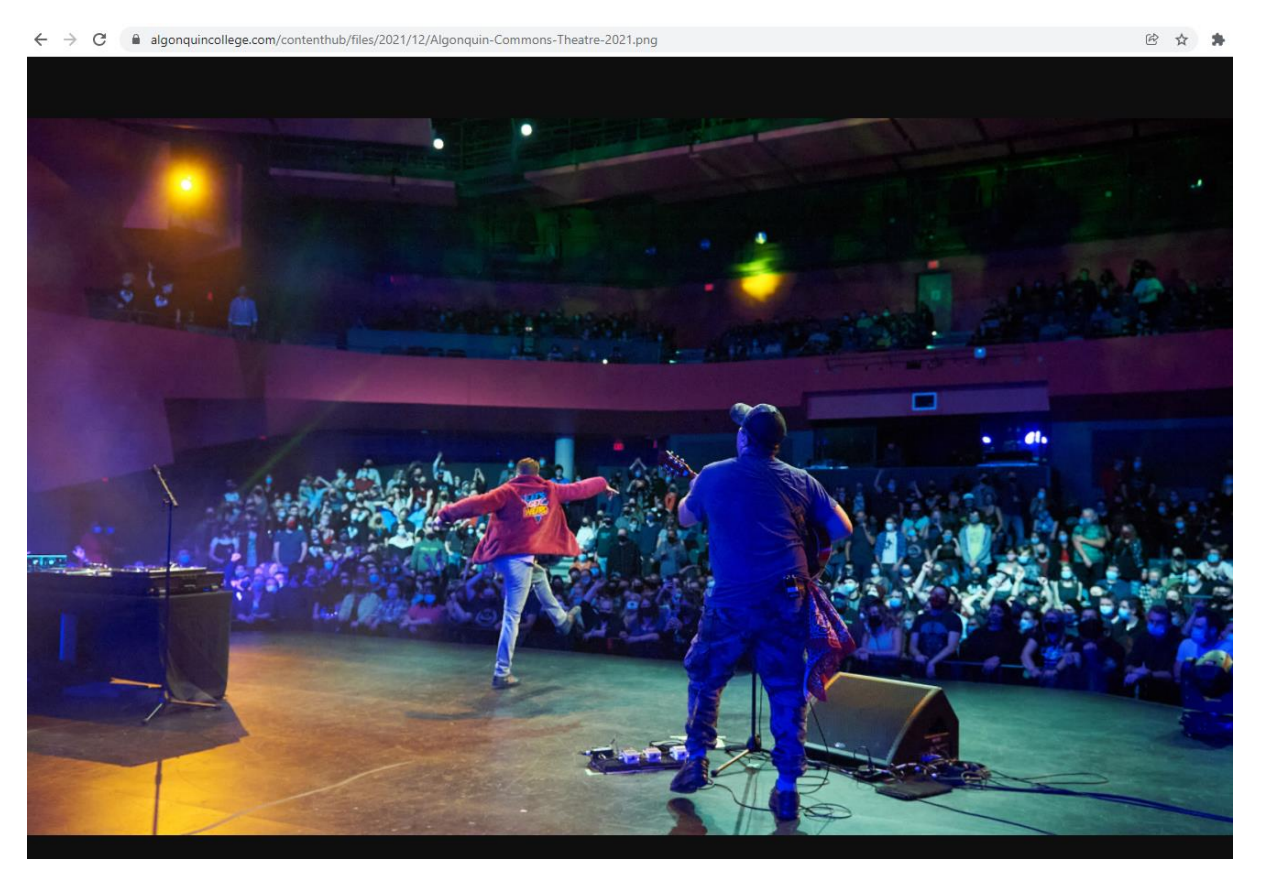

As you can confirm on the example, the image is far larger than necessary.

Before resizing it, check if you have a backup on your computer or just download it.

## Resizing the image

Go back to the image screen on the Media Library and click on "Edit image" button.

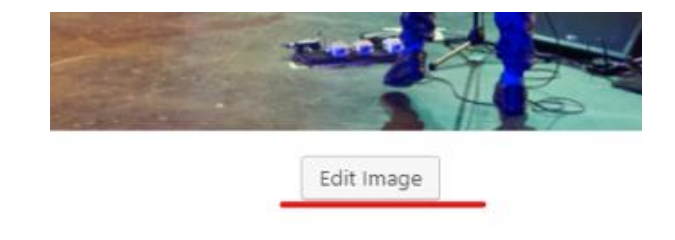

The image details screen will pop up. On the right sidebar, you can see the image dimensions.

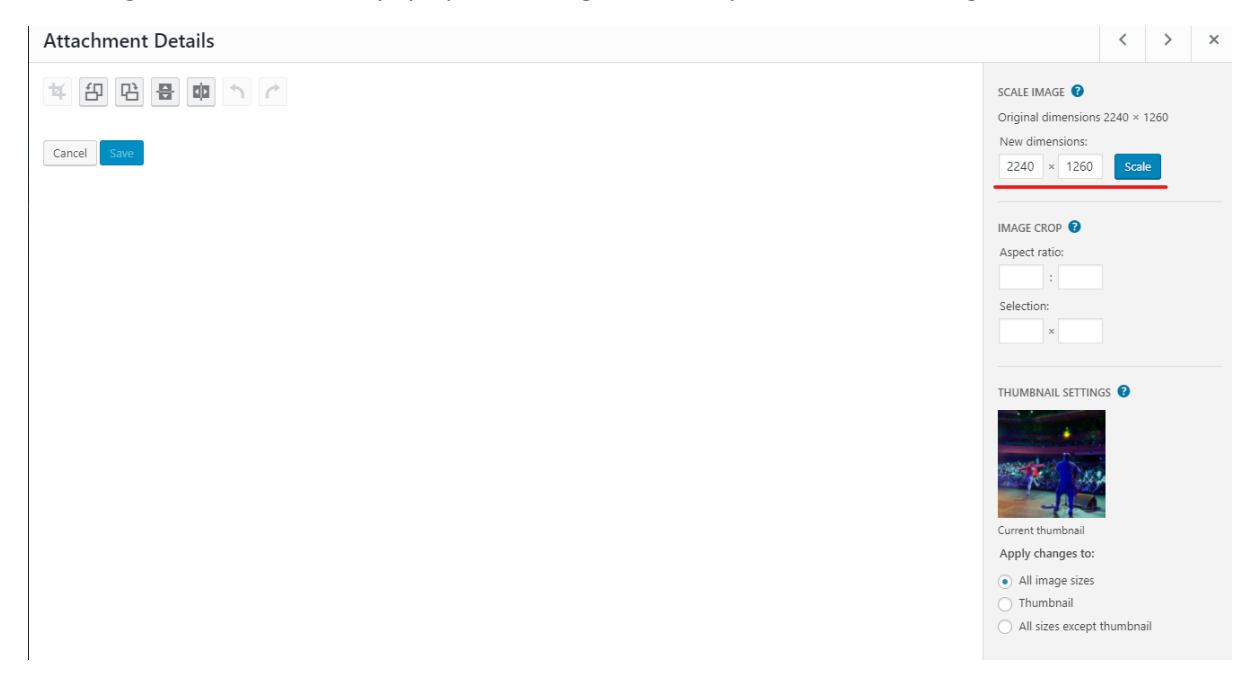

By typing on the first dimension field (2240) you can choose another dimension for the image. In this case, a quarter of the size would be enough. You can replace 2240 for about 550. The other dimension (1260) will be automatically updated accordingly.

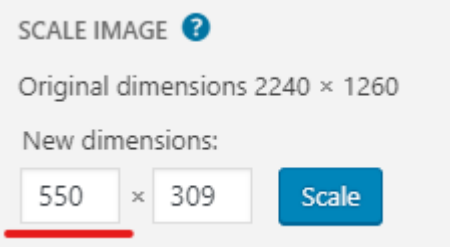

Click on 'Scale'.

If after reducing the size the image loses quality or the file size isn't decreasing significantly, contact Marketing Creative Services for help.